# РУКОВОДСТВО ПОЛЬЗОВАТЕЛЯ

## Единая система S-20

## Модуль Видеоидентификация PERCo-SM09

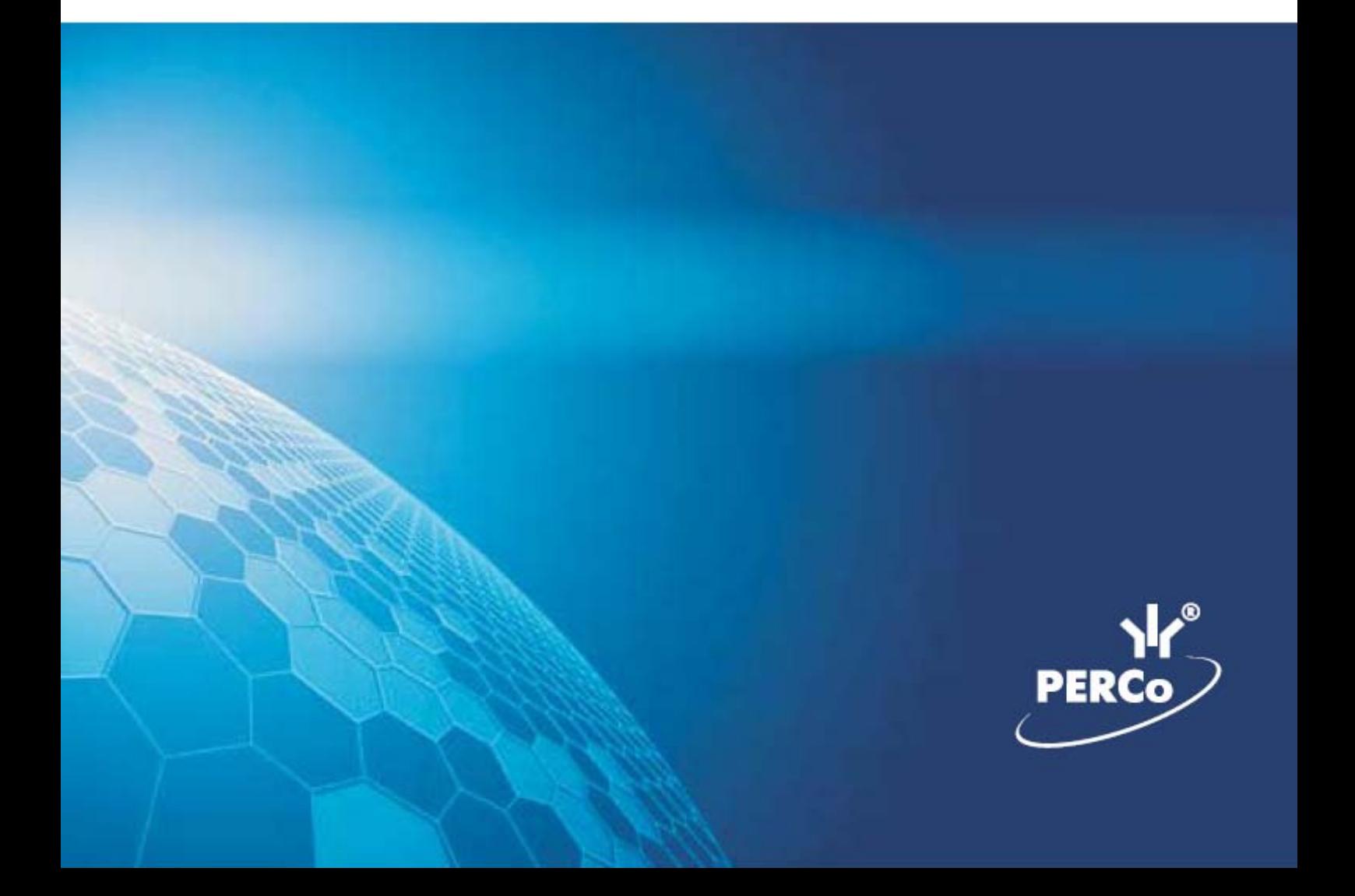

## **ОГЛАВЛЕНИЕ**

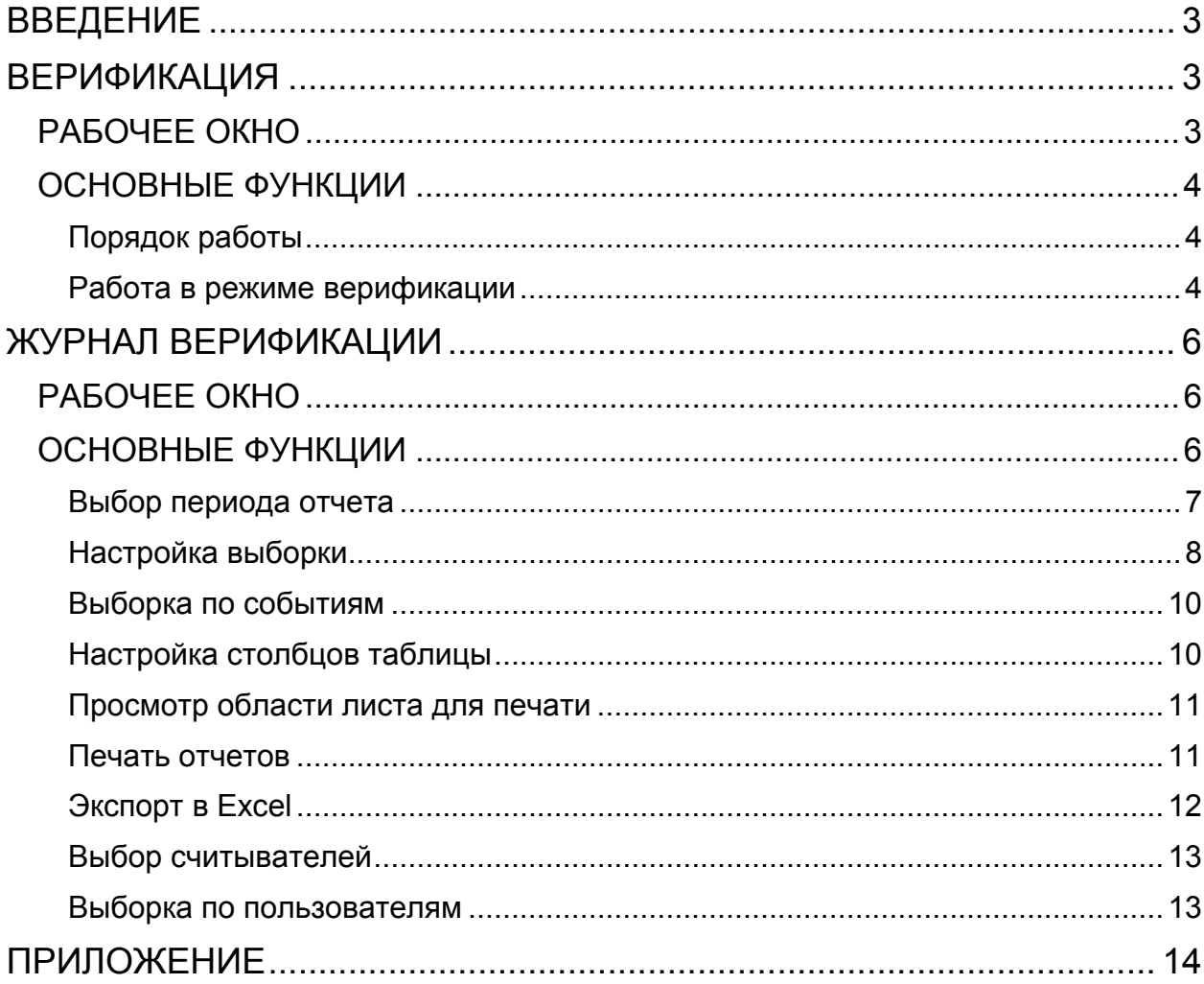

## ВВЕДЕНИЕ

<span id="page-2-0"></span>Модуль **PERCo-SM09 «Видеоидентификация»** предназначен для организации контроля доступа в особо охраняемые помещения. Позволяет организовать проход, постановку/снятие с охраны помещения только при условии разрешения со стороны оператора модуля.

Состоит из следующих разделов:

**Верификация.** Раздел Верификация позволяет сотрудникам службы безопасности производить идентификацию владельца карты доступа, сравнивая его визуально или его изображение на мониторе (полученное с видеокамеры) с фотографией в базе данных, и принимать решение, как в ручном, так и в автоматическом режиме. Кроме отображения информации о сотруднике, раздел Верификация позволяет отображать и записывать видеоинформацию, полученную с выбранных камер. Одновременно позволяет контролировать до 4 точек прохода и 4 камер видеонаблюдения. Все действия оператора, информация о фактах предъявления карт доступа, видеоинформация автоматически записываются разделом и доступны для последующего просмотра и анализа.

**Журнал верификации.** Раздел предназначен для просмотра данных о фактах предъявления идентификаторов к считывателям, установленным перед ИУ, которые контролируются разделом Верификация.

Данное Руководство предназначено сотрудникам службы безопасности на предприятии (в организации). В Руководстве описаны процедуры работы с модулем **PERCo-SM09 «Видеоидентификация»** в виде пошаговых инструкций с необходимыми комментариями и примечаниями.

## ВЕРИФИКАЦИЯ

<span id="page-2-1"></span>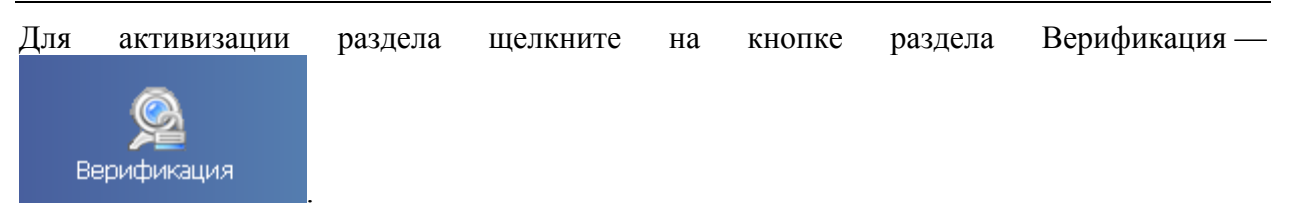

Рабочее окно раздела отобразится в основной части окна Консоли управления.

## <span id="page-2-2"></span>РАБОЧЕЕ ОКНО

Рабочее окно раздела Верификация состоит из следующих элементов.

Функциональные элементы раздела.

Рабочая область **Считыватель** с изображением камеры, которая следит за проходом через этот считыватель, и фотографией предъявителя карты.

Рабочая область **Сотрудник – данные** с информацией об идентификаторе.

Кнопки **Разрешить**, **Запретить** становятся активными только в случае установленного при конфигурации параметра **Верификации** (см. Руководство администратора модуль Видеоидентификация раздел Верификация п. «Параметры видеоточки») и предназначены для принятия решения оператором.

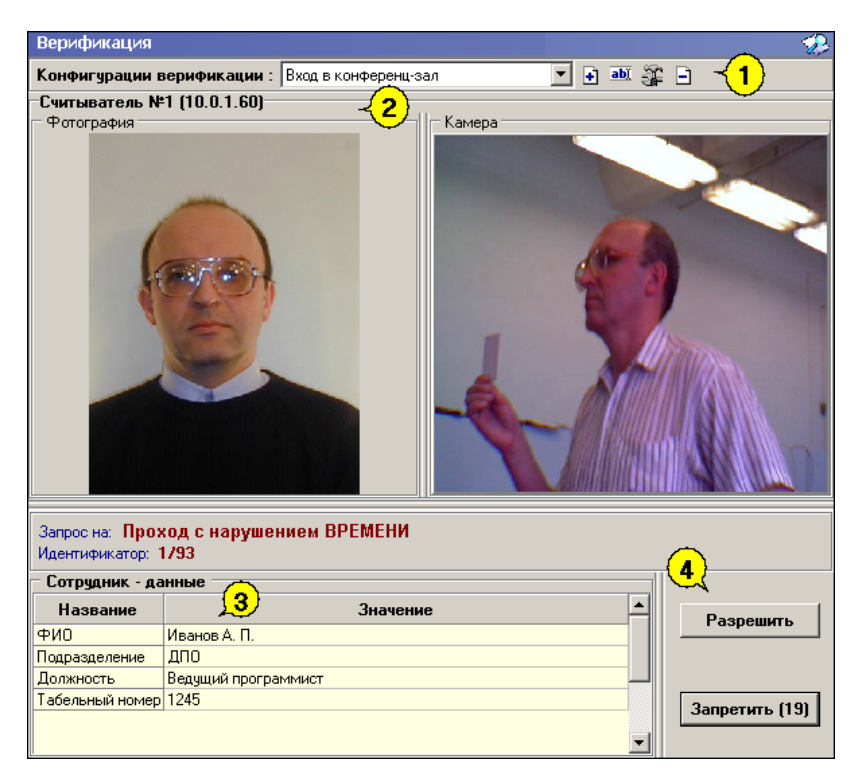

**Рис.1. Рабочее окно раздела Верификация.** 

## <span id="page-3-0"></span>ОСНОВНЫЕ ФУНКЦИИ

Ниже описываются функциональные возможности, предоставляемые системой пользователю раздела **Верификация**.

В разделе предоставляется возможность контролировать доступ. При поднесении карты к считывателю в рабочем окне раздела отображается фотография владельца карты и изображение с видеокамеры, которая следит за проходами через данный считыватель. Оператор имеет право разрешить/запретить проход через этот считыватель в зависимости от административных инструкций.

В строке **Запрос на** отображается название запроса (Проход с задержкой по времени, Проход с нарушением зональности). И оператор принимает решение разрешить или запретит проход данному идентификатору.

Для удобства работы создаются несколько конфигураций. Например, одна конфигурация устанавливается на время прихода-ухода сотрудников на рабочее место, другая – для свободного перемещения внутри организации.

## <span id="page-3-1"></span>Порядок работы

Данный раздел руководства описывает основные правила работы с разделом Верификация модуля **PERCo-SM09 «Видеоидентификация».** 

#### <span id="page-3-2"></span>Работа в режиме верификации

При предъявлении карты доступа к считывателю выбранного контроллера, в рабочей области Сотрудник – Данные отображается информация о владельце предъявленной карты и его учетные данные.

В правой части рабочей области Считыватель отображается кадр с камеры видеонаблюдения.

Если в конфигурации установлено что доступ в помещения верифицируется, то есть вход будет разрешен, только в том случае, если его разрешит оператор, становится доступной группа кнопок:

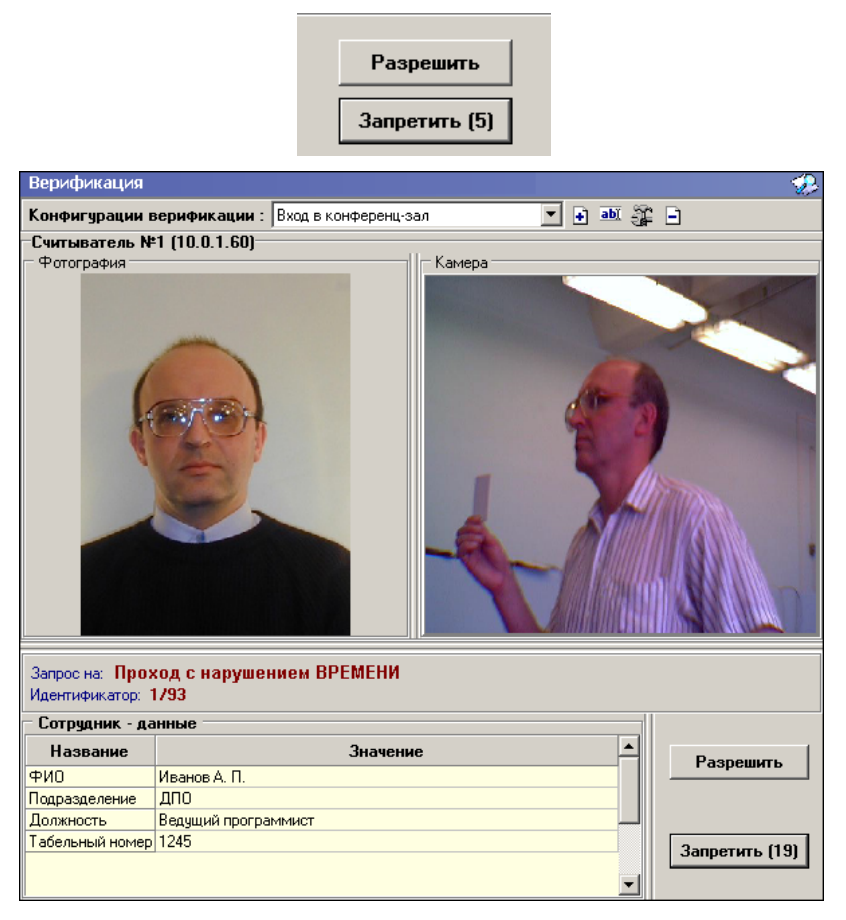

Доступ будет разрешен, только в том случае, если оператор нажмет на кнопку **«Разрешить»**. Нажатие на кнопку **«Запретить»** приведет к запрету прохода.

Если рядом с кнопкой отображается число в круглых скобках (время в секундах), это означает, что по окончанию этого времени программа автоматически осуществит нажатие на эту кнопку без участия оператора.

Если в конфигурации параметр **«Верификация»** установлен в значение **«нет»** (см. Руководство администратора модуль Видеоидентификация раздел Верификация п. «Параметры видеоточки»), в рабочем окне раздела так же будет отображена информация о владельце предъявленной карты доступа и видеоизображение с выбранной камеры, но решение о разрешении/запрещении доступа будет принимать контроллер в зависимости от прав доступа предъявленной карты.

Группа кнопок **«Разрешить»/«Запретить»** будет недоступна.

Все действия оператора раздела протоколируются и доступны для просмотра в разделе Журнал верификации.

## <span id="page-5-0"></span>ЖУРНАЛ ВЕРИФИКАЦИИ

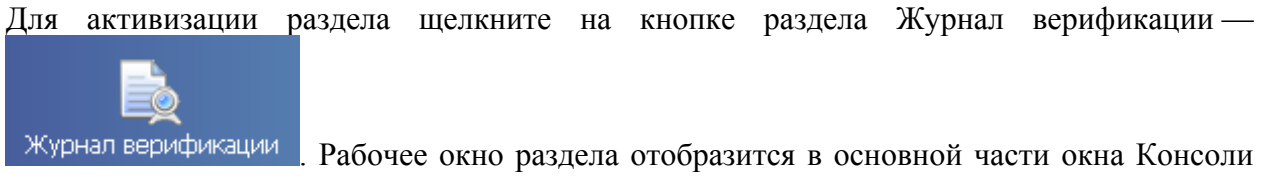

управления.

## <span id="page-5-1"></span>РАБОЧЕЕ ОКНО

Рабочее окно раздела **Журнал верификации** состоит из следующих элементов:

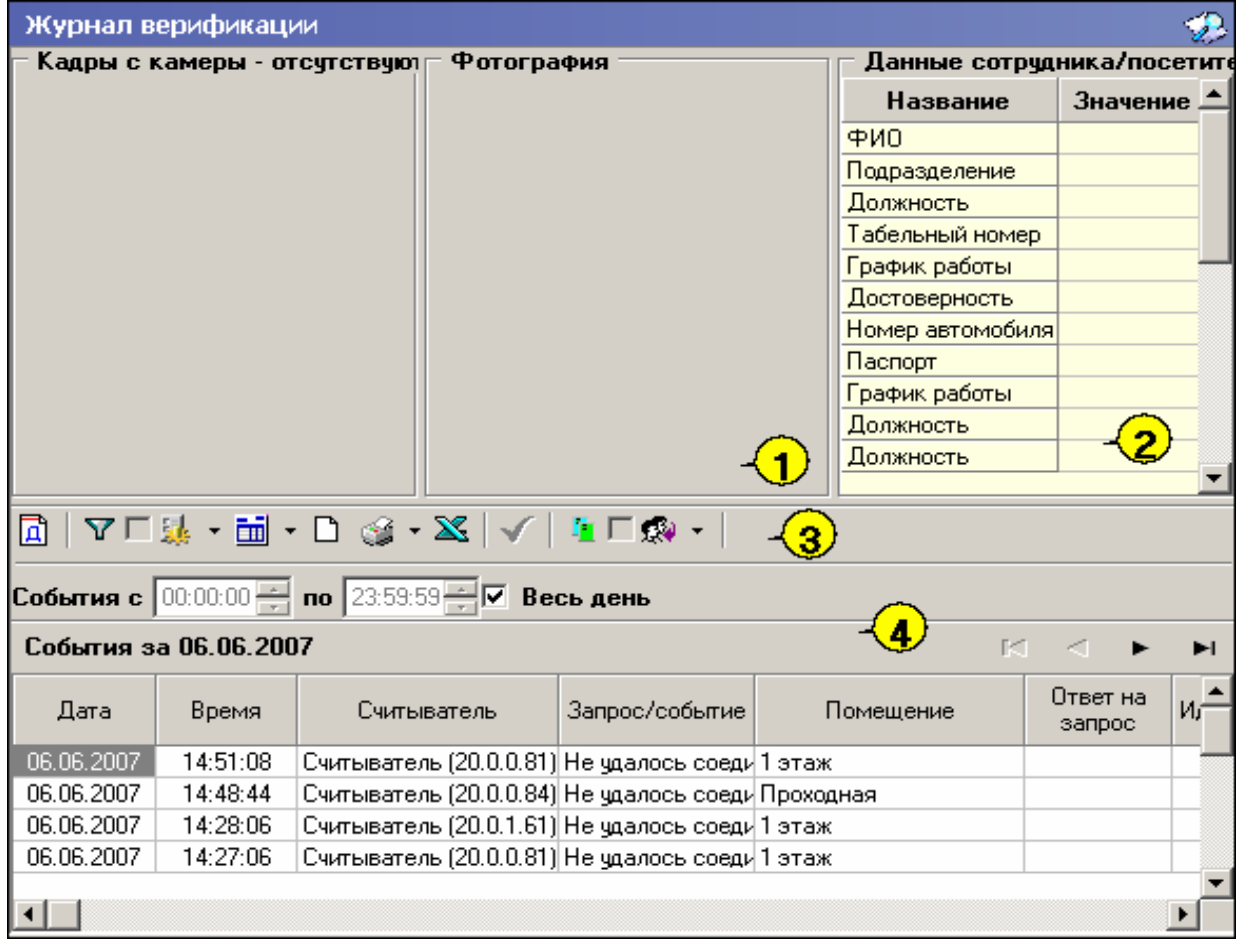

#### **Рис.1. Рабочее окно раздела Журнал верификации**

- 1. Рабочая область для отображения кадра с камеры и фотографии.
- 2. Рабочая область для отображения данных о сотруднике/посетителе.
- 3. Функциональные элементы раздела (см. Приложение «*[Функциональные](#page-13-1) элементы раздела Журнал [верификации](#page-13-1)*»).
- 4. Таблица журнала событий системы.

## <span id="page-5-2"></span>ОСНОВНЫЕ ФУНКЦИИ

Ниже описываются основные команды, предоставляемые системой пользователю раздела Журнал верификации.

Верхняя часть окна предназначена для отображения видеоинформации, записанной при предъявлении карты, фотографии владельца предъявленной карты доступа и его данных.

В нижней части окна расположены события обработанные разделами Верификация.

#### <span id="page-6-0"></span>Выбор периода отчета

Во время работы может возникнуть необходимость просмотреть события, произошедшие за какой-либо период.

Для выбора периода отчета:

- 1. Щелкните на кнопке **Период** —.
- 2. В списке выберите нужный пункт:

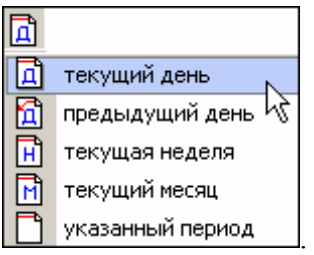

В зависимости от выбранного пункта в рабочем окне появится надпись, например, предыдущий день .

3. Если выбран «**указанный период**», то появятся окна, в которых в раскрывающихся календарях выберите интервал периода:

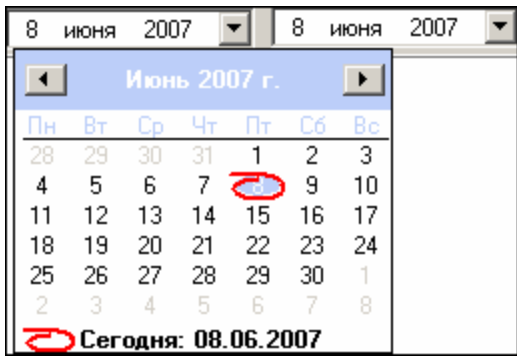

 Для **изменения месяца и года** пользуйтесь полосой прокрутки (окно календаря после выбора не закрывается):

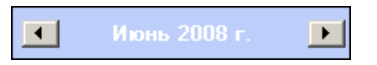

- Для **изменения числа** выберите его в основной области окна календаря щелчком мыши (см. рис. выше) (окно календаря закроется);
- Для **установки текущей даты**:

Щелкните на надписи в нижней части окна календаря (окно календаря закроется):

○ Сегодня: 13.10.2006

Щелкните правой кнопкой мыши в любом месте окна календаря. Отобразится подсказка **К сегодняшней дате:** 

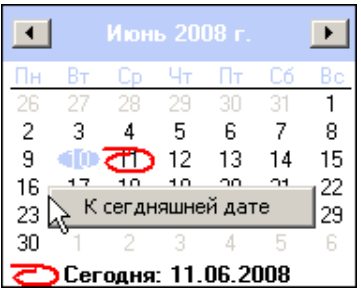

Подведите курсор к подсказке и щелкните на ней мышью (окно календаря закроется). Текущая дата отобразится в соответствующем поле.

> Для **выбора года** щелкните по году, появятся стрелки, которыми можно выбрать год:

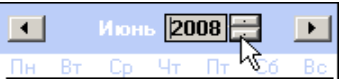

 Для **выбора месяца** щелкните правой кнопкой мыши по месяцу в календаре. Откроется контекстное меню, в котором выберите месяц щелчком мыши:

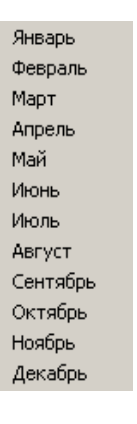

4. Щелкните на кнопке **Обновить** — **V** для применения измененных данных.

Для сужения круга поисков нужных событий существует возможность задания конкретного времени:

События с 00:59:59 — по 01:59:59 — Весь день

Стрелочками или вручную устанавливается время. Если необходимо найти события за весь день, то ставится галка в окне **Весь день**.

Для применения выборки щелкните на кнопке **Обновить** — .

#### <span id="page-7-0"></span>Настройка выборки

Для удобства работы в разделе реализована процедура фильтрации по конкретным **Ответ на запрос**, **Идентификатор**, **ФИО**, **Только события с** условиям: **Помещение**, **кадрами**. Все это заметно ускоряет и облегчает работу.

Для настройки выборки:

1. Щелкните на кнопке **Дополнительные условия выборки** — **У –** Откроется окно:

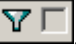

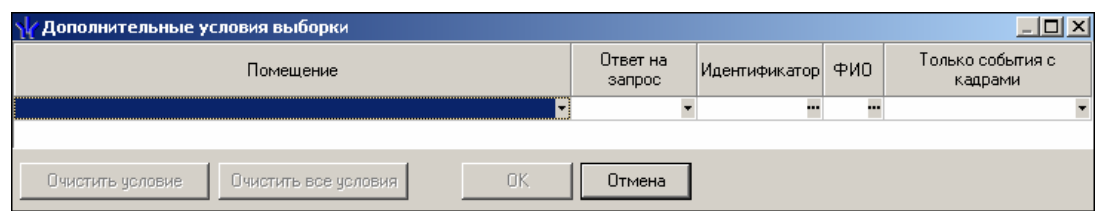

2. Выберите в нужных столбцах в раскрывающихся списках необходимые условия выборки

Помещения - поиск событий, произошедших в каком-то конкретном помещении:

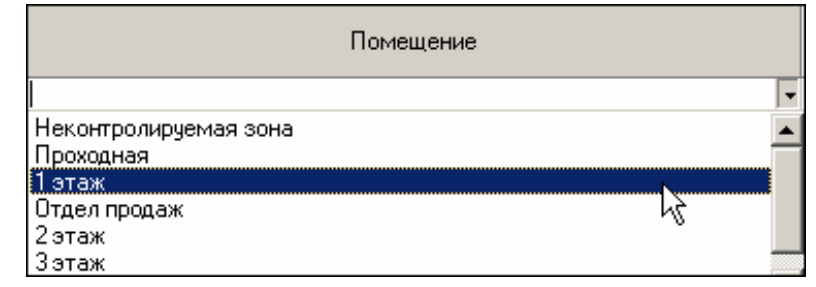

 **Ответ на запрос** – фильтрация событий по ответу на запрос: разрешен или запрещен был проход через какой-либо считыватель:

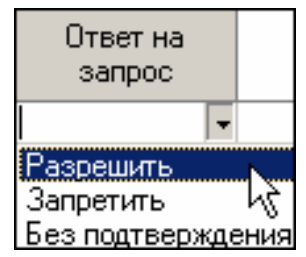

 **Идентификатор** - прямой поиск по идентификатору (или семейству и номеру карты):

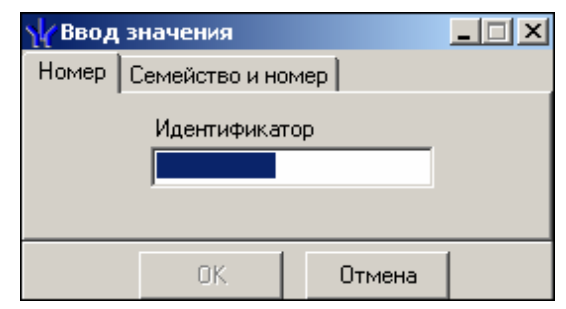

**ФИО** – поиск **событий**, связанных с конкретным сотрудником/посетителем:

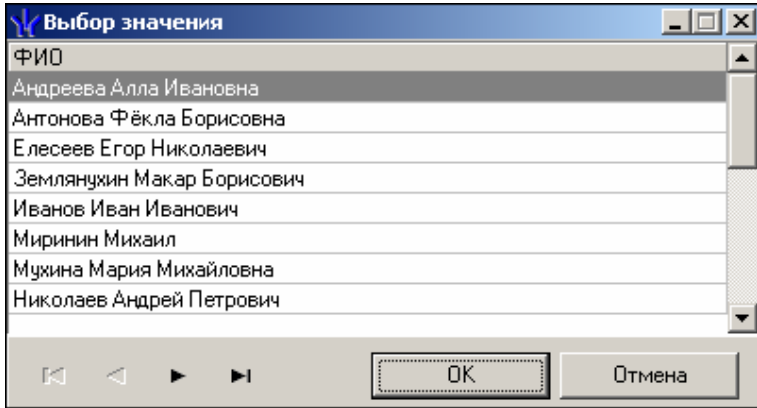

 **Только события с кадрами** – поиск событий, которые были зафиксированы кадрами с видеокамер:

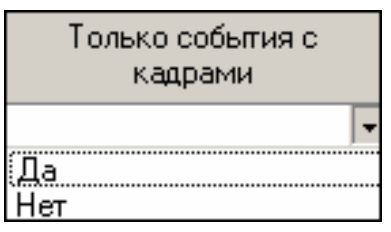

3. Нажмите на кнопку «**ОК**» для подтверждения создания выборки. События, отфильтрованные по заданным условиям, отобразятся в таблице событий.

Около кнопки **Настроить выборку** будет установлен флажок .

#### <span id="page-9-0"></span>Выборка по событиям

В разделе также реализована возможность выбрать конкретные события, которые требуется просмотреть. Для этого щелкните на кнопке **Выборка по событиям** — .

Меткой отмечены те события, которые будут отображаться в журнале верификации. Чтобы скрыть ненужные события, снимите метку напротив названия события щелчком кнопкой мыши по нему:

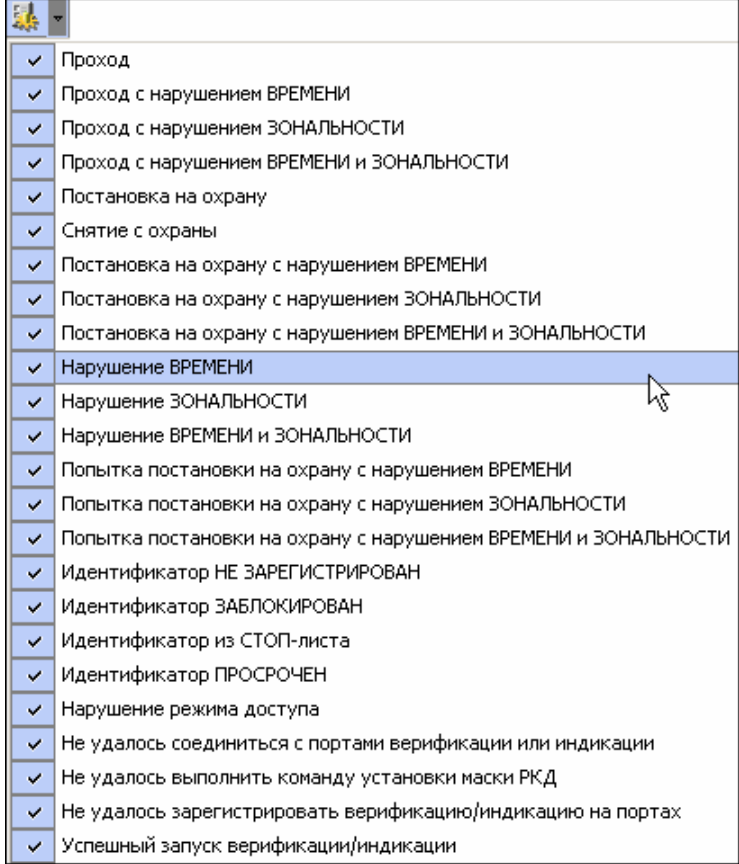

#### <span id="page-9-1"></span>Настройка столбцов таблицы

Для вывода на печать только нужной информации о произошедших событиях существует в данном разделе возможность настроить столбцы таблицы отчета:

1. Щелкните на стрелке рядом с кнопкой **Настройка столбцов таблицы** — .

2. Меткой отмечены те столбцы, которые будут отражены в отчете. Чтобы скрыть ненужные столбцы отчета, снимите метку напротив названия столбца щелчком кнопкой мыши по нему:

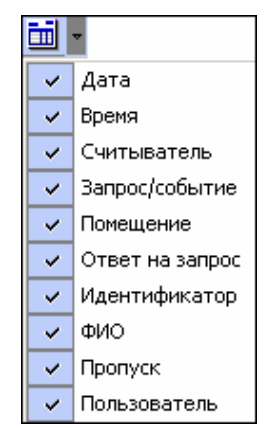

#### <span id="page-10-0"></span>Просмотр области листа для печати

Для просмотра области листа для печати щелкните на кнопке **Посмотреть область листа для** печати —  $\boxed{\Box}$ 

Будет показана приблизительная область печати путем мигающих страниц в столбцах, которые ограничивают область печати.

#### <span id="page-10-1"></span>Печать отчетов

Для предварительного просмотра печати:

1. Щелкните на кнопке **Печать отчетов** — **<u>. Возможны два вида печати:</u>** распечатка отчета обо всех событиях или распечатка отчета об одном событии. Чтобы просмотреть и напечатать нужный отчет, необходимо выбрать его в раскрывающемся списке

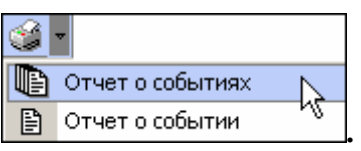

На экран выводится окно **Предварительный просмотр - Табличная информация**. В зависимости от выбранного отчета в нем отображаются:

**Отчет о событиях** — будет выведен отчет обо всех событиях:

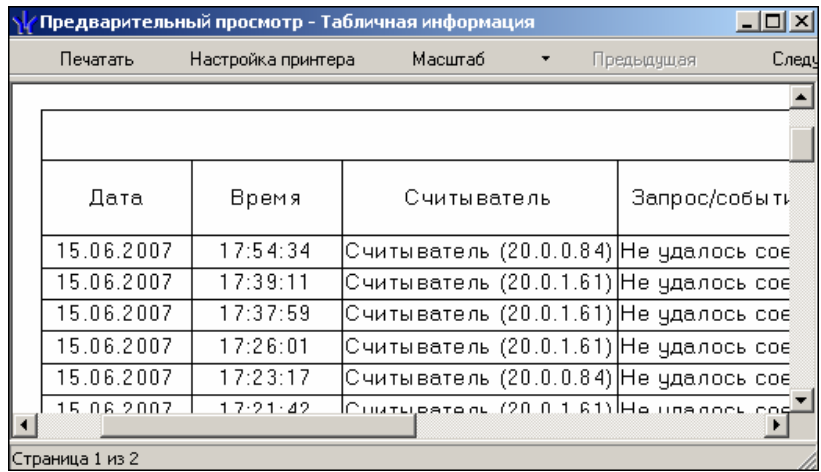

**Печатать** – для вывода документа на печать.

Настройка принтера - для установки настроек принтера (поля, положение страницы – альбомная, книжная, количество копий и т.д.) **Масштаб** – для настройки изображение документа на экране.

**Отчет о событии** — отчет об одном событии:

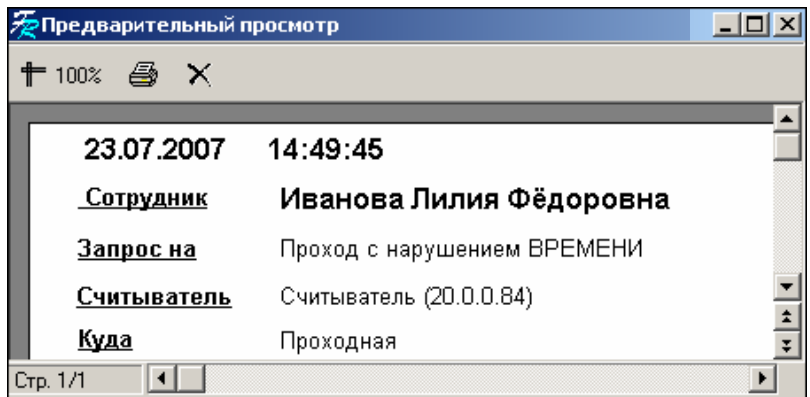

Для вывода отчета на печать щелкните на кнопке

**Печать отчета** — . Произведите необходимые настройки печати и щелкните на кнопке «**ОК**». Документ будет выведен на печать.

Масштаб — + 100% для настройки масштаба отображения отчета. **Выход** —для выхода из предварительного просмотра.

## <span id="page-11-0"></span>Экспорт в Excel

Для экспорта данных в Excel:

1. Щелкните на кнопке Экспорт в Excel — **[24]**. Откроется стандартное окно экспорта:

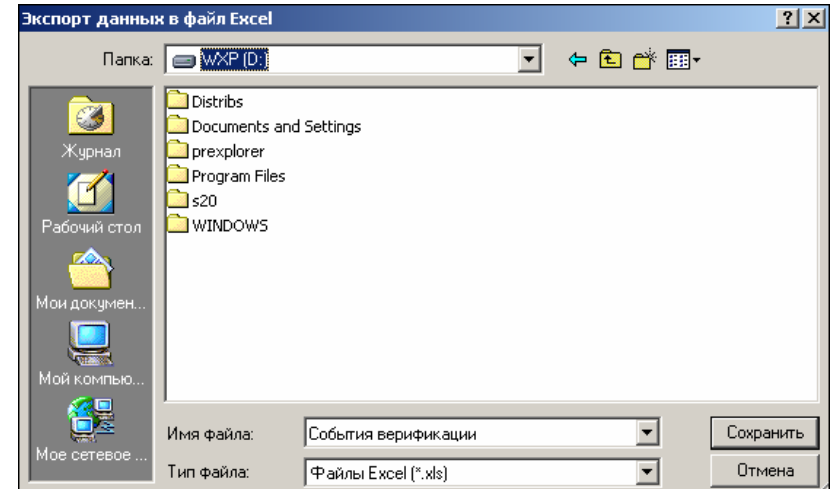

2. Укажите папку и имя файла и щелкните на кнопке **Сохранить**. Данные сохранятся в файле Excel. Список сотрудников будет сохранен в указанном файле, о чем сообщит появившееся окошко, в котором нажмите на кнопку «**ОК**»:

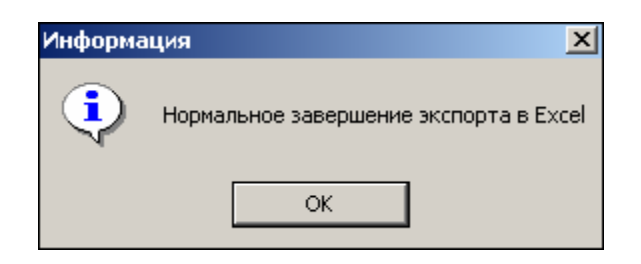

### <span id="page-12-0"></span>Выбор считывателей

Также в разделе существует возможность отфильтровать события по считывателям, на которых они происходили:

> нΓ 1. Щелкните на кнопке **Выбор считывателей** — . Откроется окно:

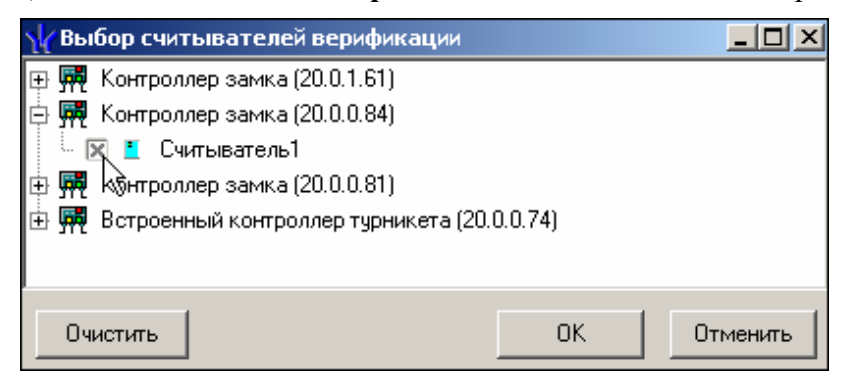

2. Выберите считыватель и щелкните на кнопке «**ОК**». События этого считывателя отобразятся в таблице событий.

Можно включать/выключать выборку, если ставить и убирать галку в окне  $\overline{\mathbf{v}}$ n .

#### <span id="page-12-1"></span>Выборка по пользователям

Возможность отфильтровать события по пользователям, на чьих компьютерах регистрировались события, так же помогает ускорить процесс работы по отслеживанию и поиску нужных событий.

Для отображения событий в таблице событий щелкните на стрелке кнопки **Выборка по пользователям** — **R** • B раскрывшемся списке выберите пользователя, на компьютере которого зафиксированы искомые события:

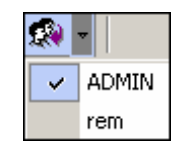

## ПРИЛОЖЕНИЕ

Функциональные элементы раздела Журнал верификации.

<span id="page-13-1"></span><span id="page-13-0"></span>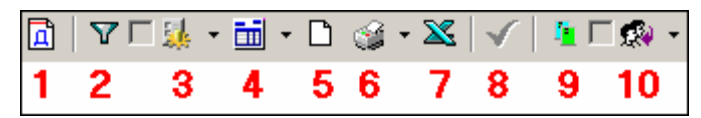

1 — **Период**

- 2 **Дополнительные условия выборки**
- 3 **Выбо рка по событиям**
- 4 **Настройка столбцов таблицы**
- 5 **Посмотреть область листа для печати**
- 6 **Печать отчетов**
- 7 **Экспорт в Excel**
- 8 **Обновить**
- 9 **Выбор считывателей**
- 10 **Выборка по пользователям**